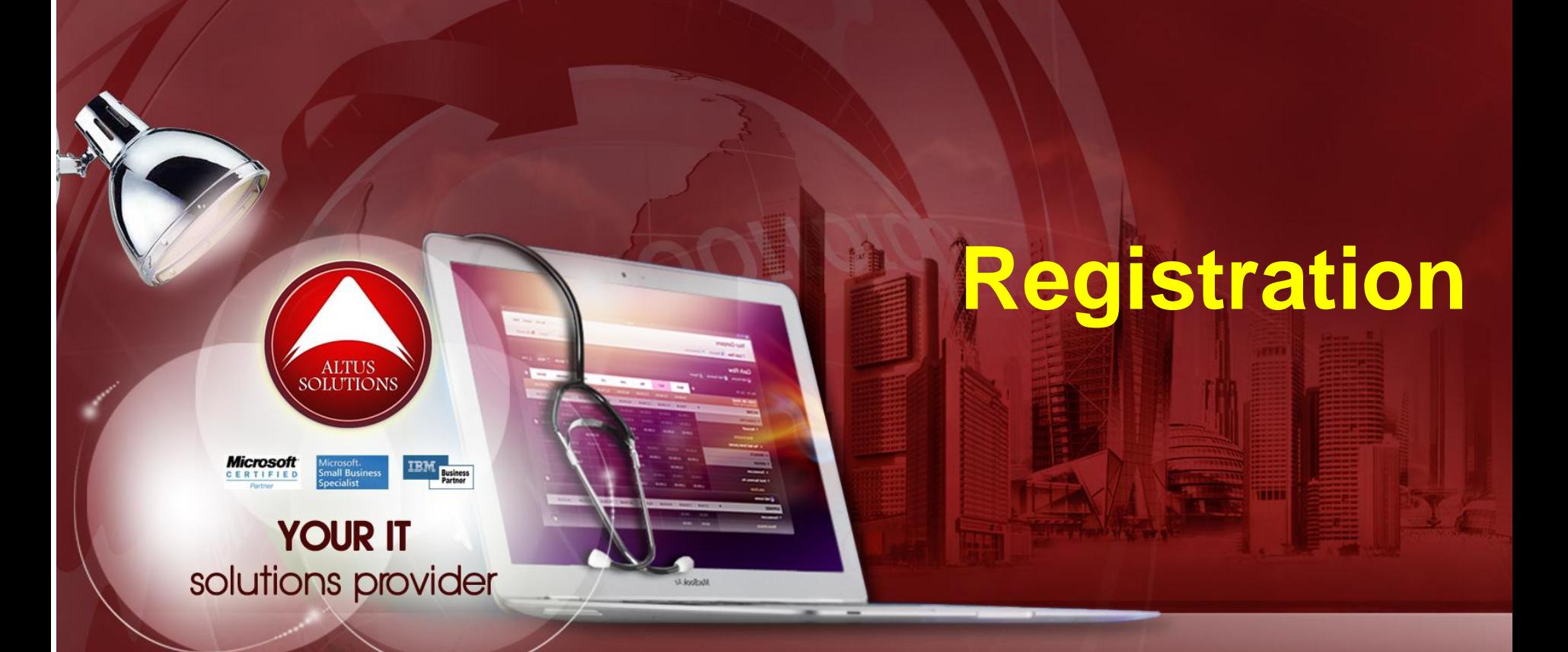

## **National Ophthalmology Training & Education Database (NOTeD) User Guide**

### Helpdesk support

Office hour: Mon – Fri 9am to 8pm (excl Public Holiday)

- $\blacksquare$  Tel: 03 4041 8615 / 4042 8615
- $\blacksquare$  Fax: 03 4041 1615

Off office hour, please contact:

 $M_{\text{M}} - 019 - 2732568$ 

**NOTeD** Application General Overview

# NOTeD

### NOTeD :

- 1. The NOTeD is a web based system developed primarily for the use of candidates training in the specialty of Ophthalmology in Malaysia. Candidates undergoing basic ophthalmology or sub-specialty training in Malaysia are required to register with the NOTeD for the purpose of recording all of their training exposure.
- 2. Ophthalmologists practicing in Malaysia who wish to keep an online record of their professional exposure may also find it useful.

# NOTeD

- 3. The progress of the candidate's training will be monitored and reported upon by supervisors via the system. Core components of the NOTeD include an electronic logbook (synchronised with the National Eye Database), analysis of surgical performance, logging of ophthalmology activities and training milestones as well as assessments by supervisors.
- 4. Registration for the Basic Sciences Examination (Ophthalmology) will be available on the website.
- 5. Information relevant for training will also be posted on this website.

### Website

## [www.noted.org.my](http://www.noted.org.my/)

### ■ At the home page, click Registration menu

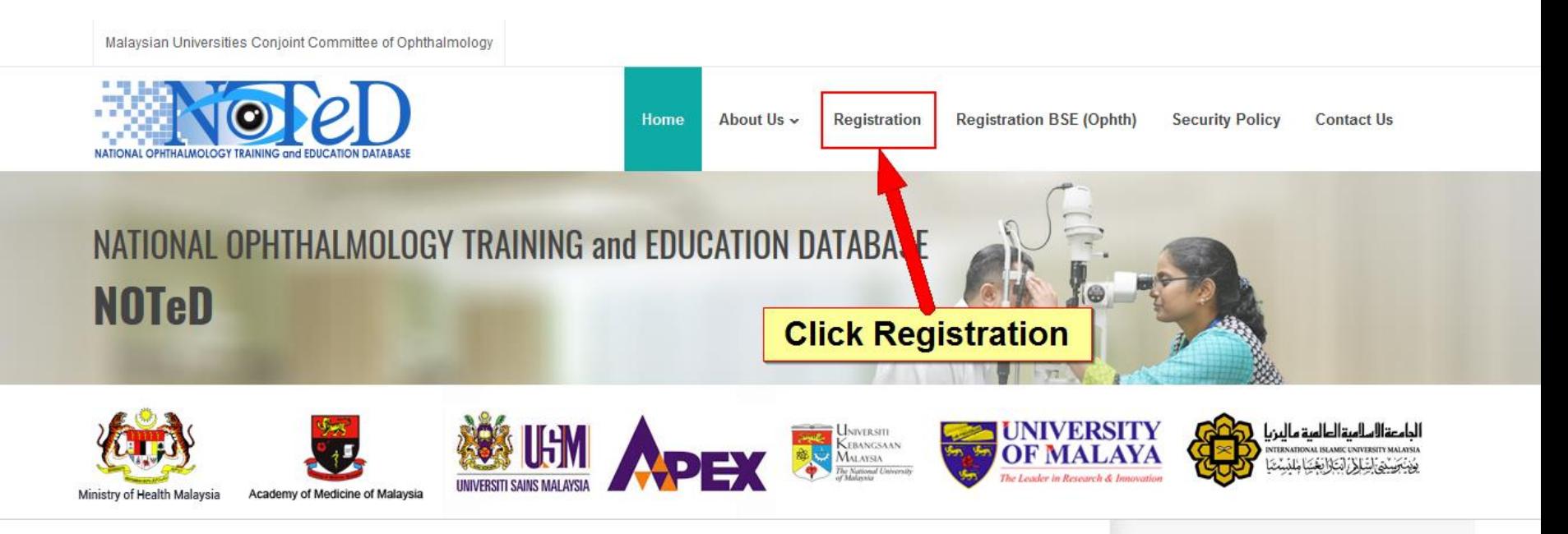

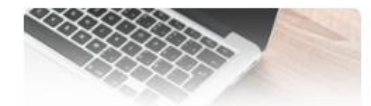

#### Not registered? Sign up here >> **Apply BSE (Ophthalmology) >>**

The NOTeD is a web based system developed primarily for the use of candidates training in the specialty of Ophthalmology in Malaysia. Candidates undergoing basic ophthalmology or subspecialty training in Malaysia are required to register with the NOTeD for the purpose of recording all of their training exposure.

Ophthalmologists practicing in Malaysia who wish to keep an online record of their professional exposure may also find it useful.

The progress of the candidate's training will be monitored and reported upon by supervisors via the system. Core components of the NOTeD include an electronic logbook (synchronised with the

#### **Sign in to NOTeD**

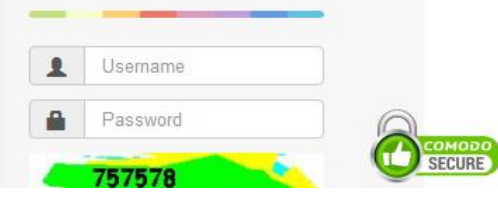

**NEWS 2. EVENTS** 

■ Complete the Registration Form. Asterisk (\*) indicates compulsory field. Incomplete data, file upload and payment will not be processed by Secretariat.

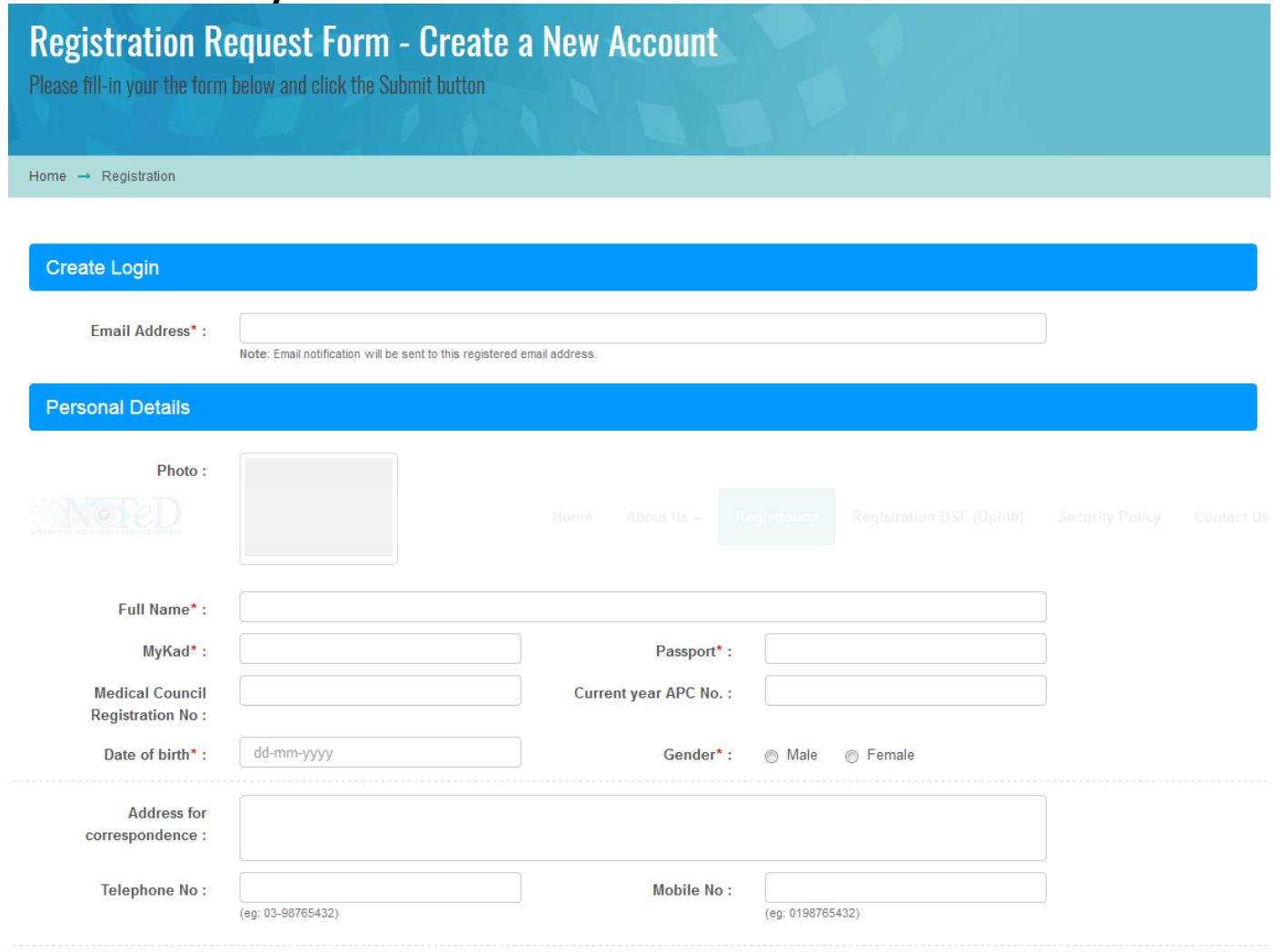

• Different purpose of submission will require different information to be completed

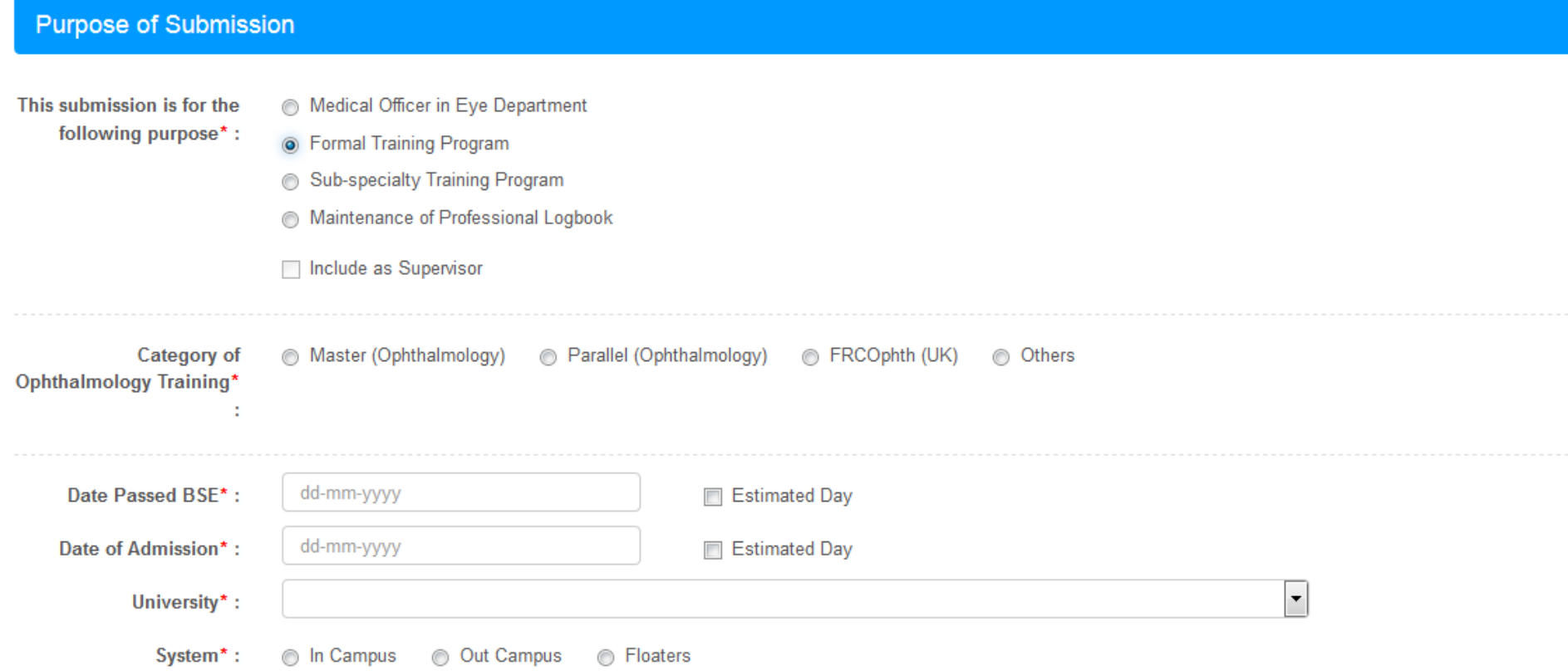

• Click  $\left| \cdot \right|$  and to add new Professional Qualifications and Posting record. You can add one or more records for these sections

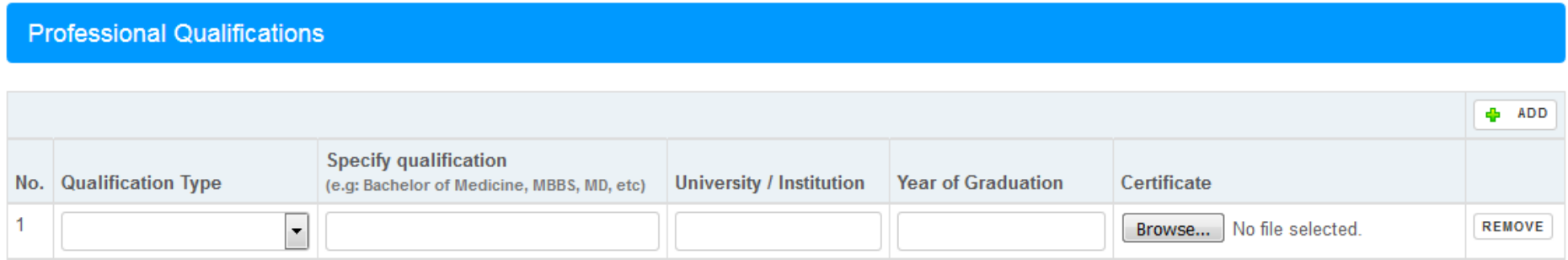

#### Posting

Note: Kindly specify your postings since housemanship

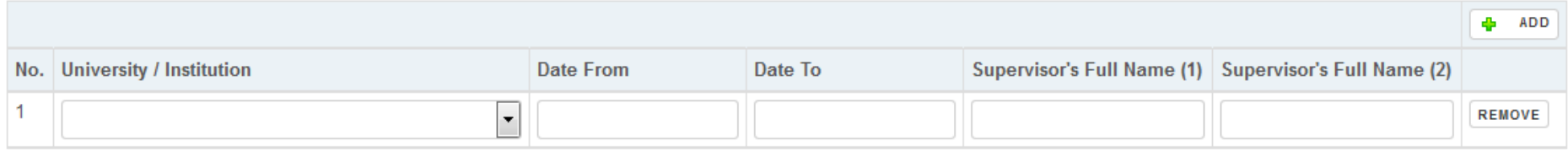

Payment is applicable for each purpose of submission (\*\*subject to change) irrespective whether you have paid previously for the hardcopy logbook.

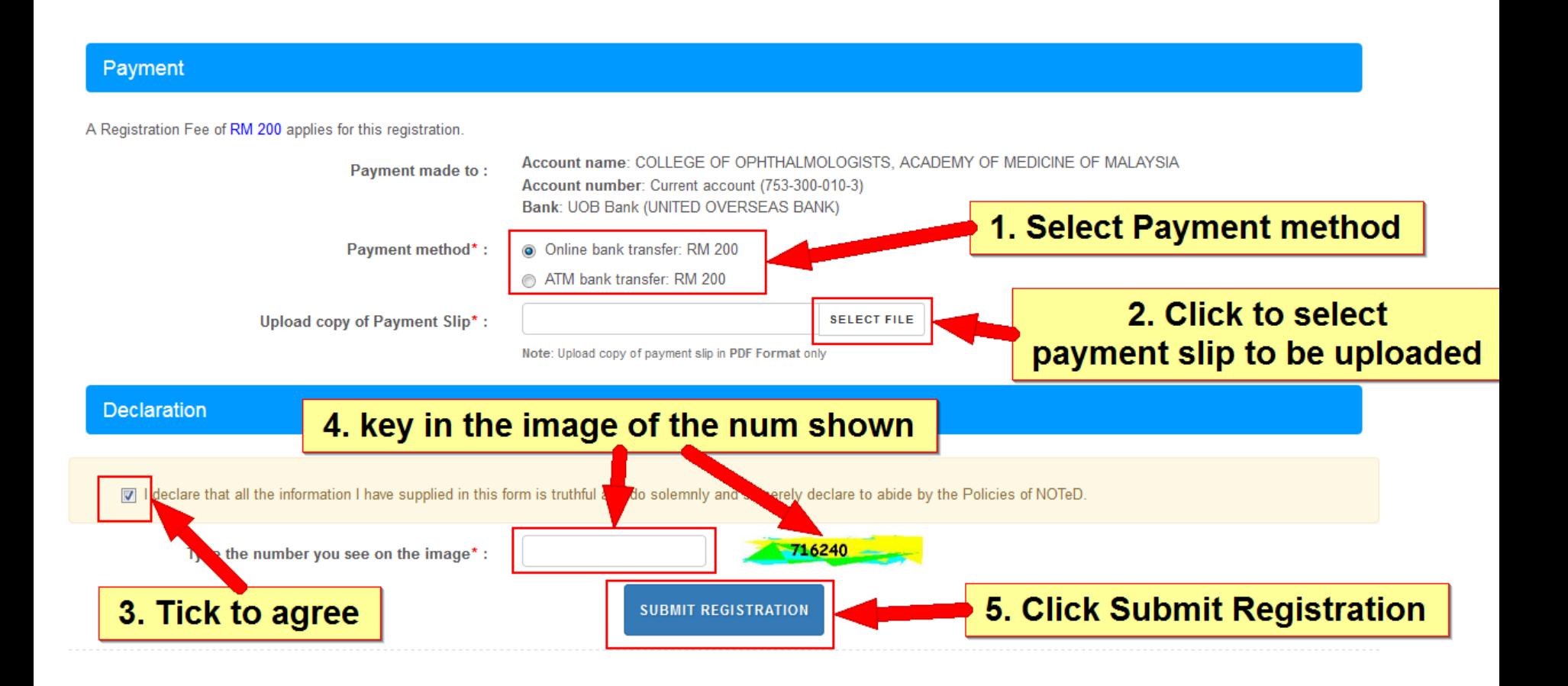

### Registration has completed successfully.

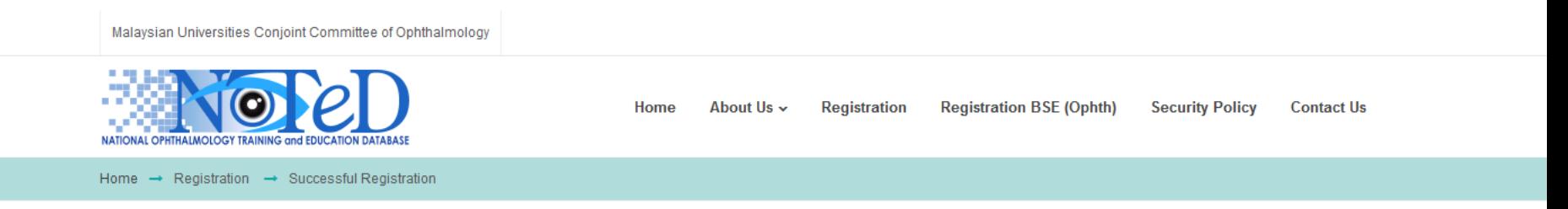

#### **SUCCESSFUL REGISTRATION!**

You have successfully completed the registration form. Your registration will be submitted for approval by MUCCO. Kindly await for the status of your application via your registered email at .com.my

**U** HOME

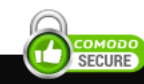

### ■ An autoemail will be sent to you to acknowledge receipt of your registration

NOTeD: Successfully submit registration for entry into Formal Training Program - Message (Plain Text)

? 困  $\Box$  $\mathbf{x}$  $\overline{\phantom{a}}$ 

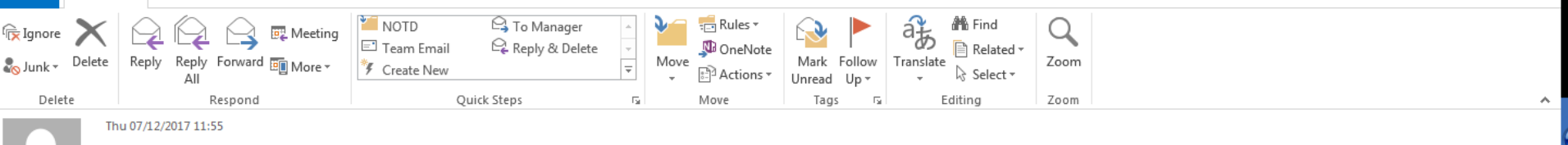

NOTeD Registry Manager <ophtha.secretariat@gmail.com>

NOTeD: Successfully submit registration for entry into Formal Training Program

To **TEST LIM** 

▽ ■

**FILE** 

 $\circ$ 

**MESSAGE** 

#### Dear TEST LIM

You have successfully submitted your application for entry into Formal Training Program. Your application will be reviewed as soon as possible. We will inform you through this email once your application has been approved.

Thank vou.

National Ophthalmology Training and Education Database (NOTeD)

(This is an auto generated email, thus no reply required)

Upon approval by NOTeD manager, you will receive an autoemail to indicate successful registration.

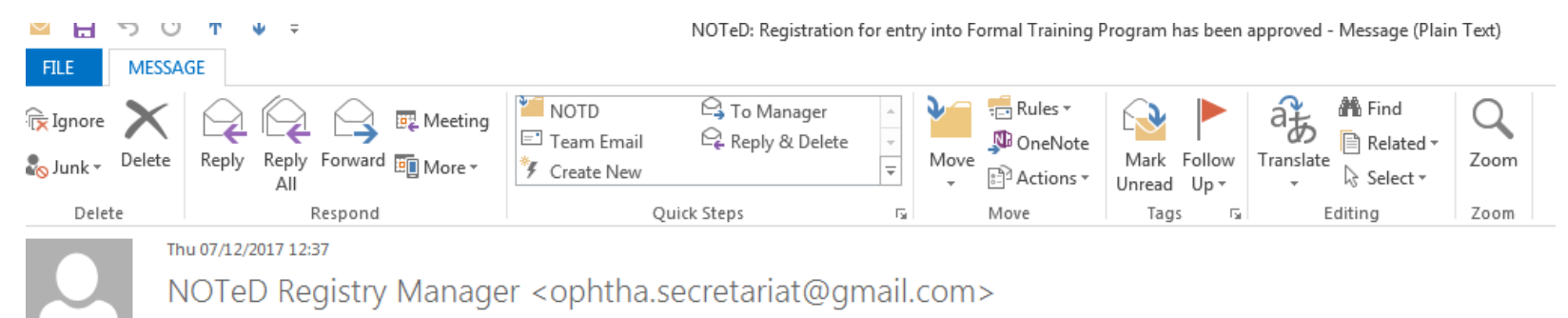

NOTeD: Registration for entry into Formal Training Program has been approved

To TEST LIM

#### Dear TEST LIM

Thank you for submitting your registration to the National Ophthalmology Training and Education Database (NOTeD) for entry into Formal Training Program.

Your registration has been approved.

Thank you

With warm regards, National Ophthalmology Training and Education Database (NOTeD)

(This is an auto generated email, thus no reply required)

### You will also receive another email that provide you the login information.

Welcome to NOTeD (Autoemail) - Message (Plain Text)

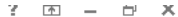

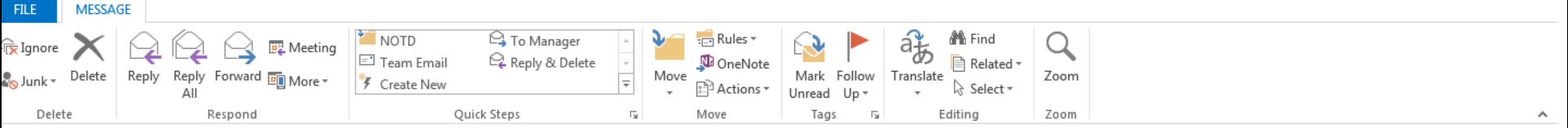

#### Thu 07/12/2017 12:36

NOTeD Registry Manager <ophtha.secretariat@gmail.com>

**Welcome to NOTeD (Autoemail)** 

To TEST LIM

ы

#### Dear TEST LIM.

Re: NOTeD First Time Login access information

NOTeD management would like to welcome your participation and contribution to the success of National Ophthalmology Training and Education Database (NOTeD).

This is the 'First Time Login' access information for you to access NOTeD. For information security you are to change your access information immediately upon receiving this letter.

1. Login to www.noted.org.my

2. Enter the 'Username' and 'Password' given below to activate your NOTeD account.

Username : com.my (Case Sensitive) <sup>7</sup> <sup>7</sup> (Case Sensitive)

3. Update your own identity that you could remember; new 'Username' and new 'Password'

You shall be responsible to NOTeD information confidentiality. You shall not at anytime or under any circumstances reveal your identity that you just created to any unauthorized party and shall take all steps to prevent di and/or disclosure of your access right to any unauthorized party. The password can be changed regularly

Thank you NOTeD Registry Manager

(This is computer generated letter. Thus no signature required.)

The information contained in this communication is confidential, may be attorney-client privileged, may constitute inside information, and is intended only for the use of the addressee. It is the property of the company of this e-mail. Unauthorized use, disclosure, or copying of this communication or any part thereof is strictly prohibited and may be unlawful. If you have received this communication in error, please notify us immediately by and destroy this communication and all copies thereof, including all attachments.

## Sign In

### Go to [www.noted.org.my](http://www.noted.org.my/) and key in the username and password specified in the email to login.

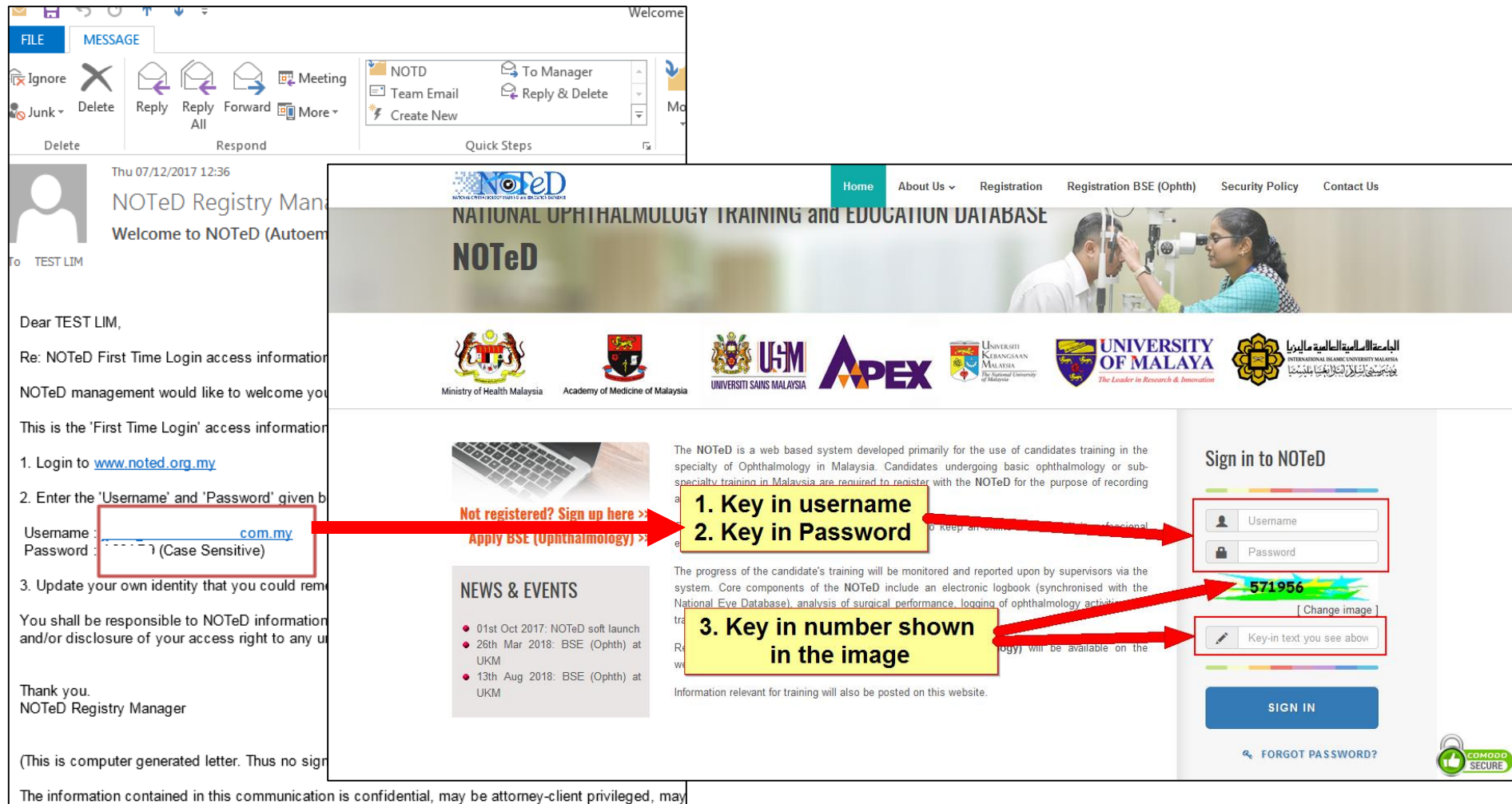

this e-mail. Unauthorized use, disclosure, or copying of this communication or any part thereof is strict and destroy this communication and all copies thereof, including all attachments.

## First Time Login

### Complete the details required to create your login account

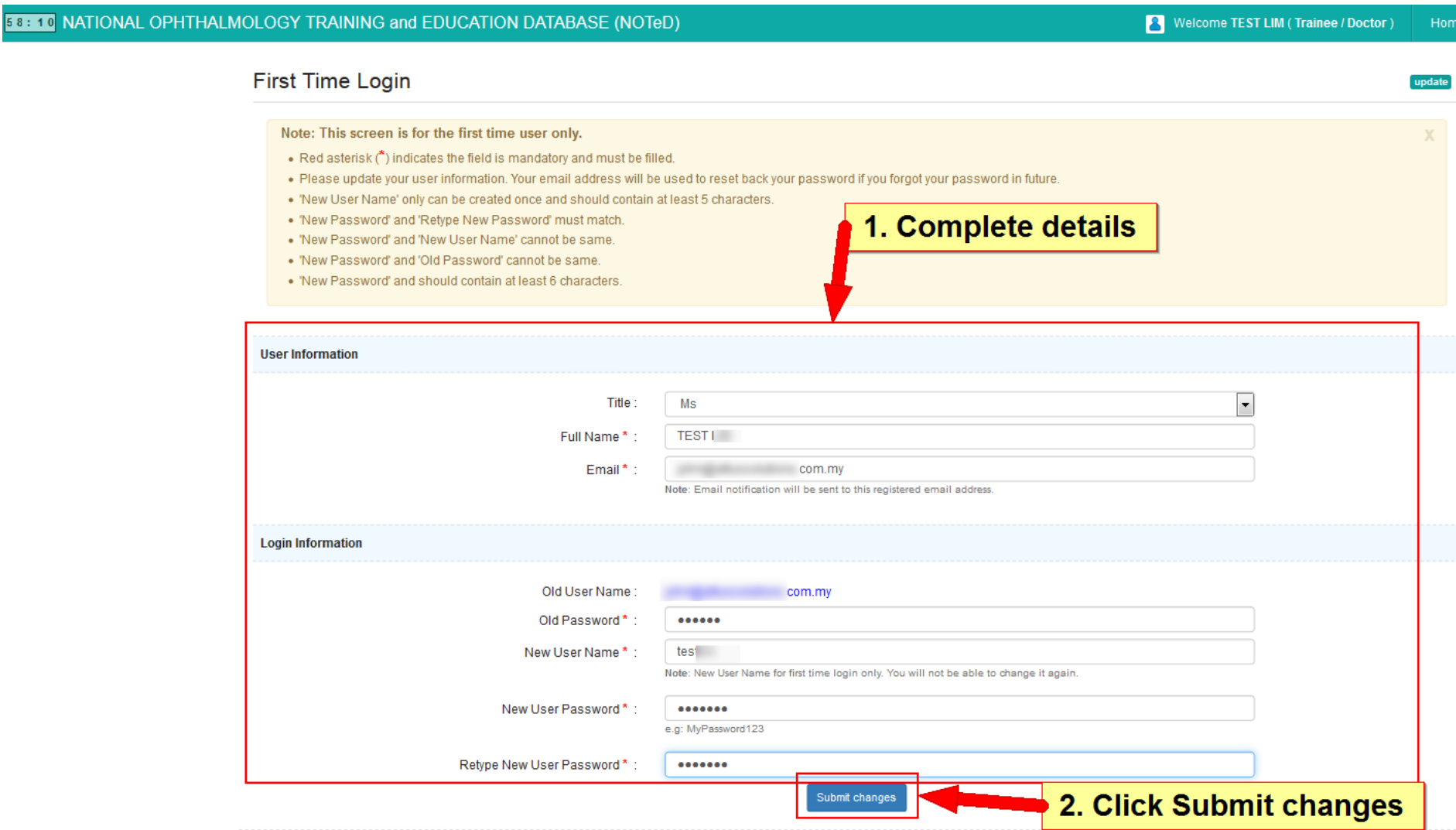

## First Time Login

### Successful first time login. Click to continue.

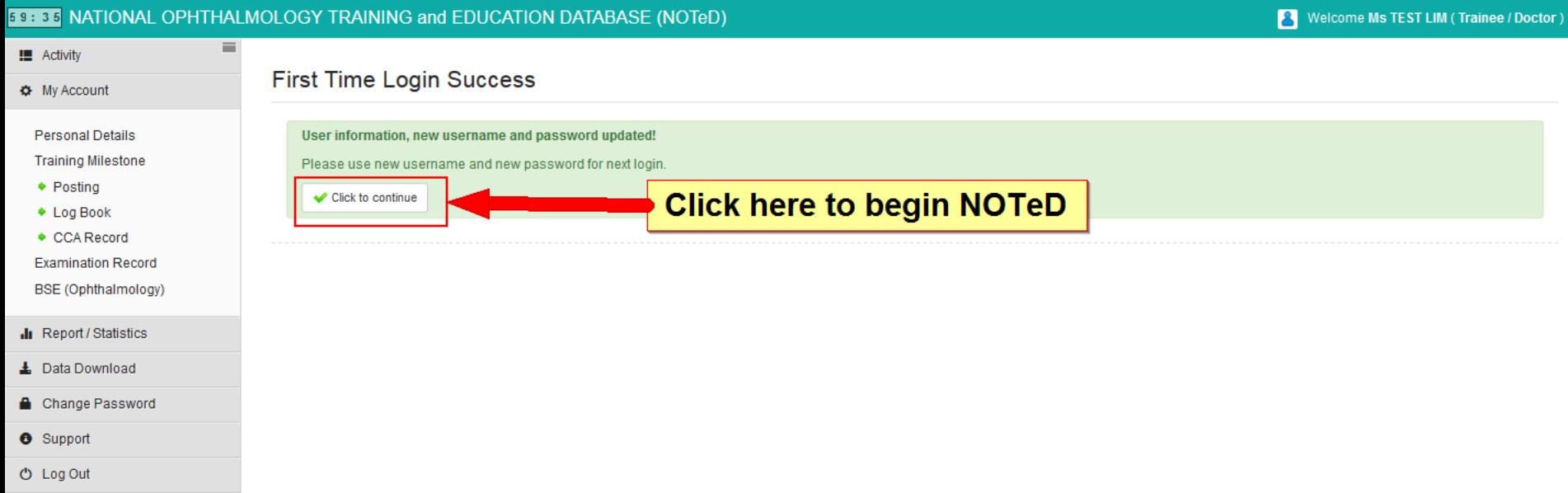

# Alert / Pending Task

### Click the link at pending task to confirm your posting and rotation information

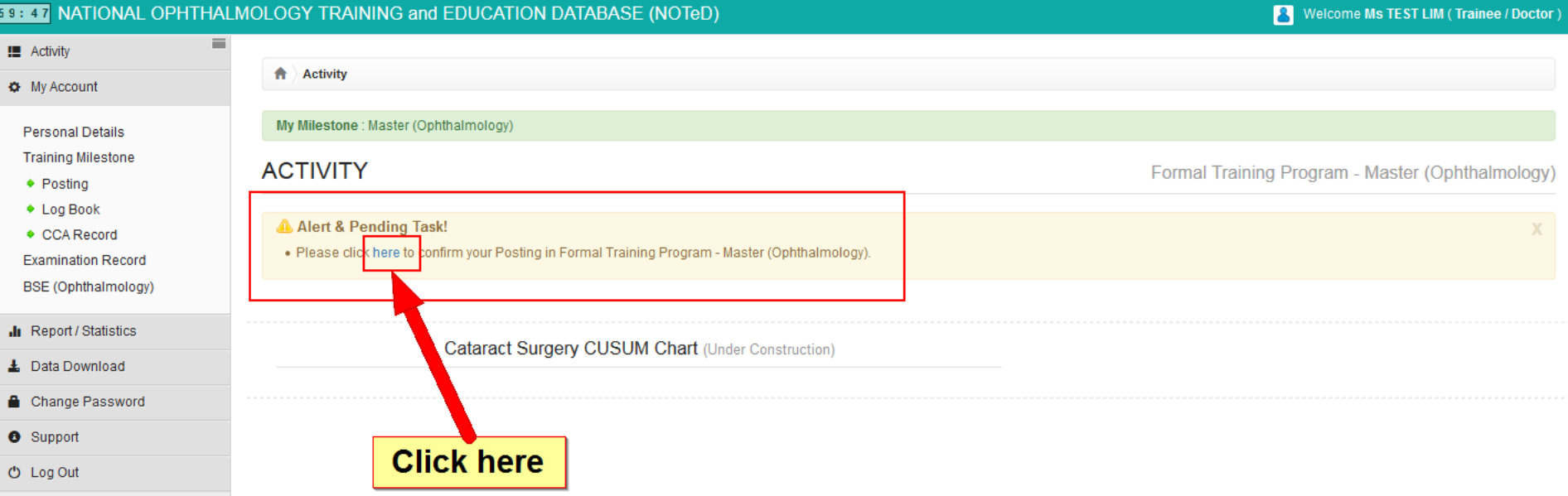

## Posting

### Click on the current posting location for the logbook purpose. Then click Save & Add Rotation

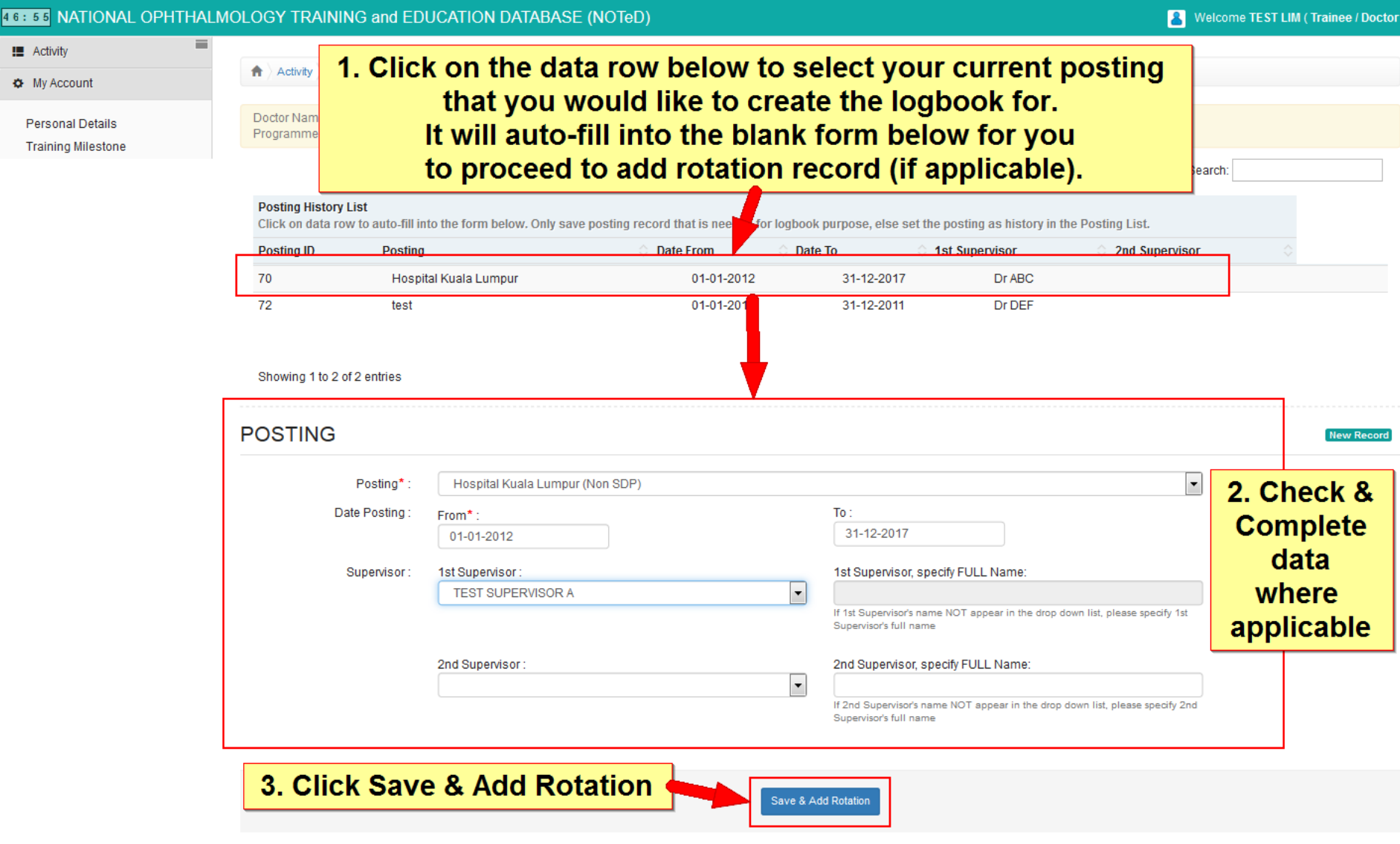

### Key in the rotation details and click Save Changes Posting Rotation

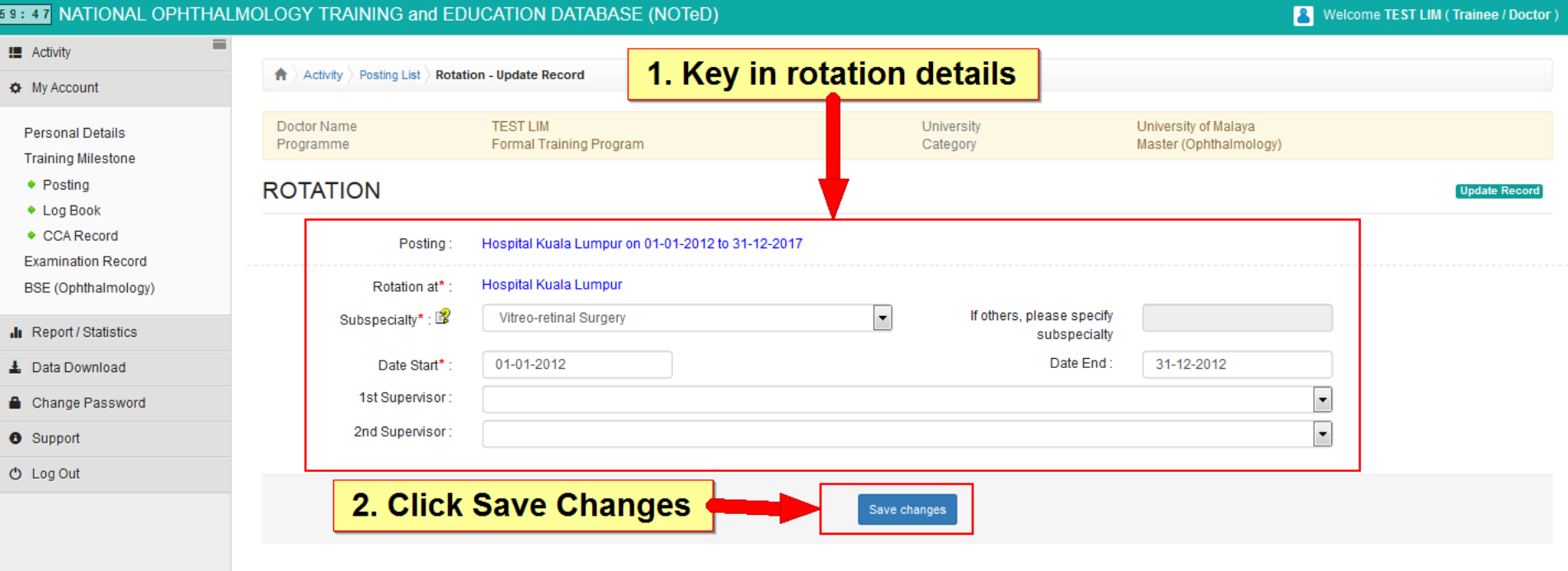

### ■ You can add more than 1 rotation by clicking Add Rotation button. Posting Rotation

■ Once you have completed, click Save Changes

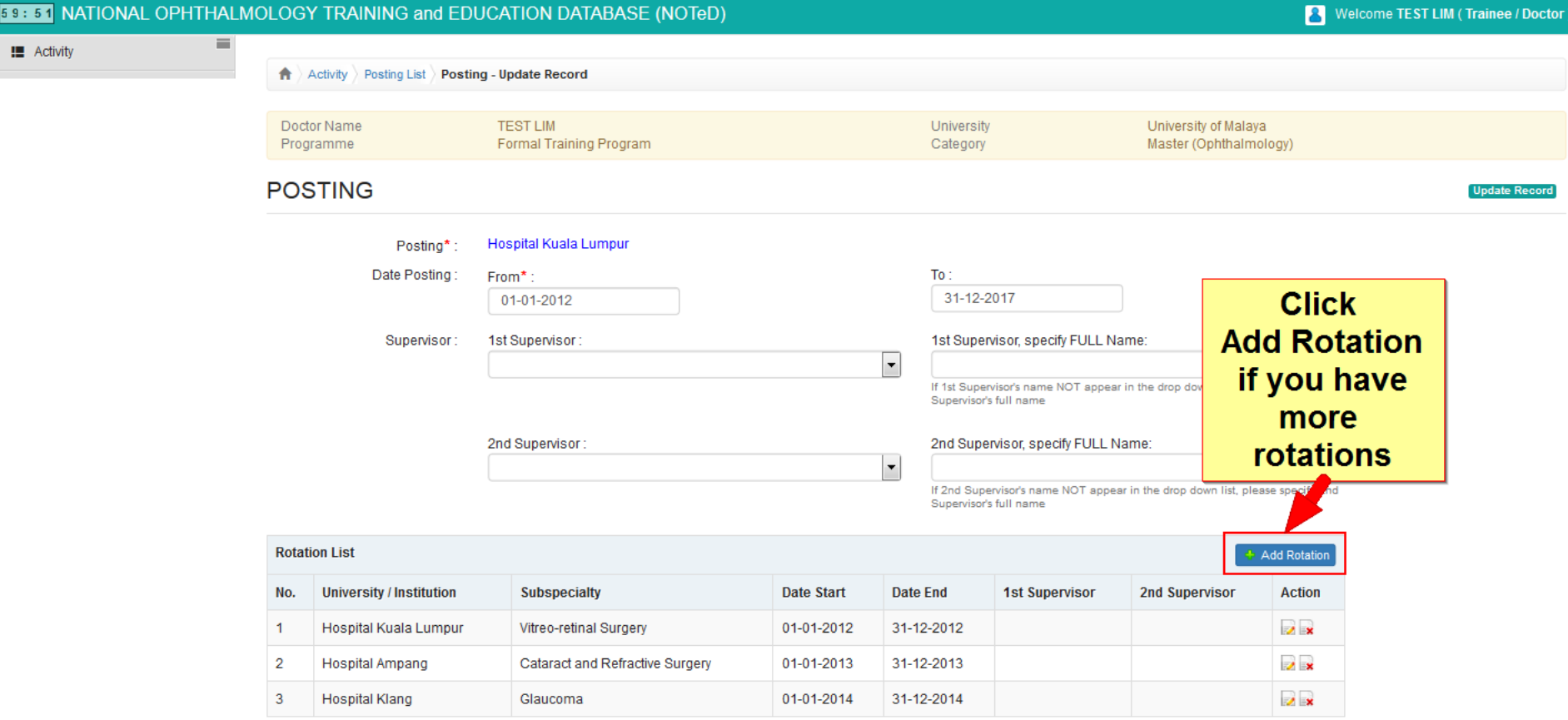

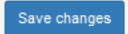

### At the posting list, set all past postings as posting history ■ After you've set, the record will disappear from Posting list Posting List

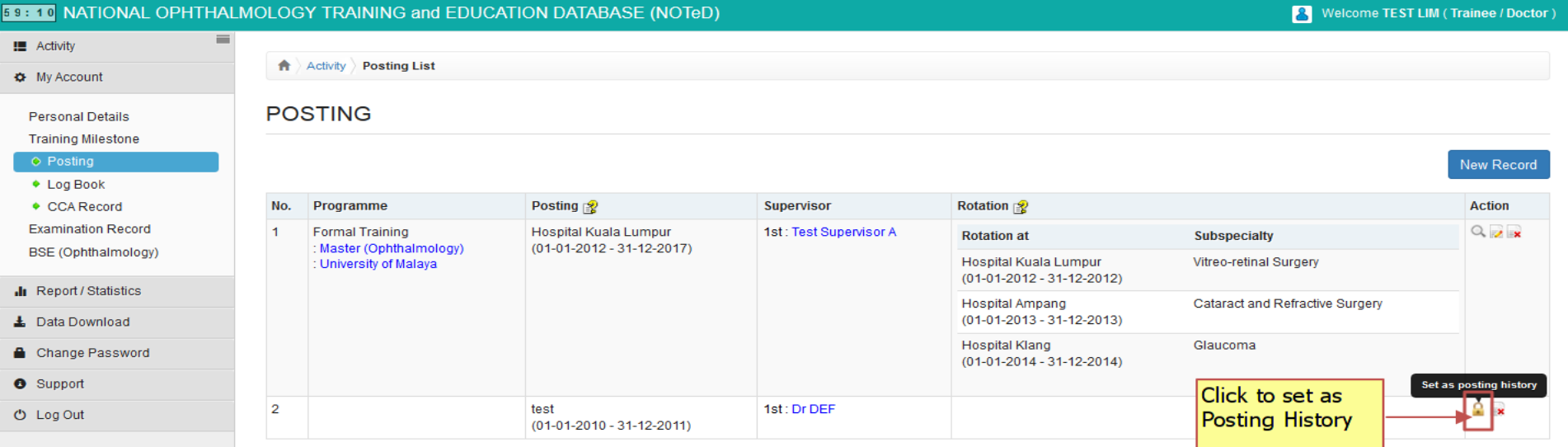

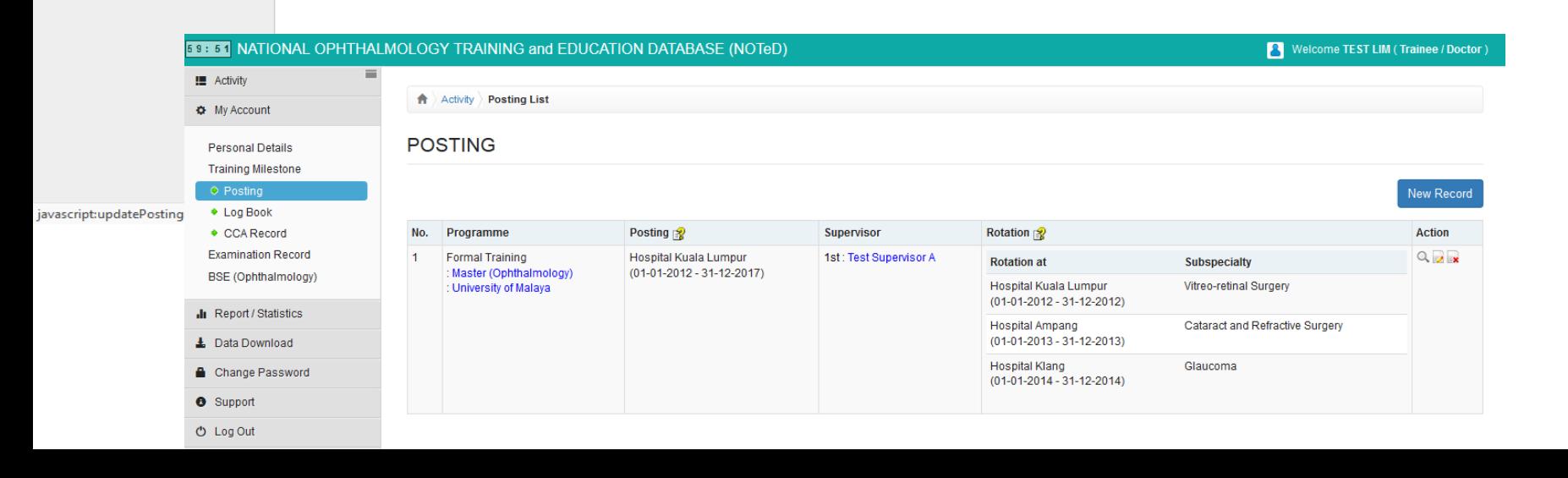

### Return to Dashboard page to begin entering your logbook. Begin Logbook

### **Please refer to the Logbook User Guide for more details**

Thursday Friday Saturday Sunday

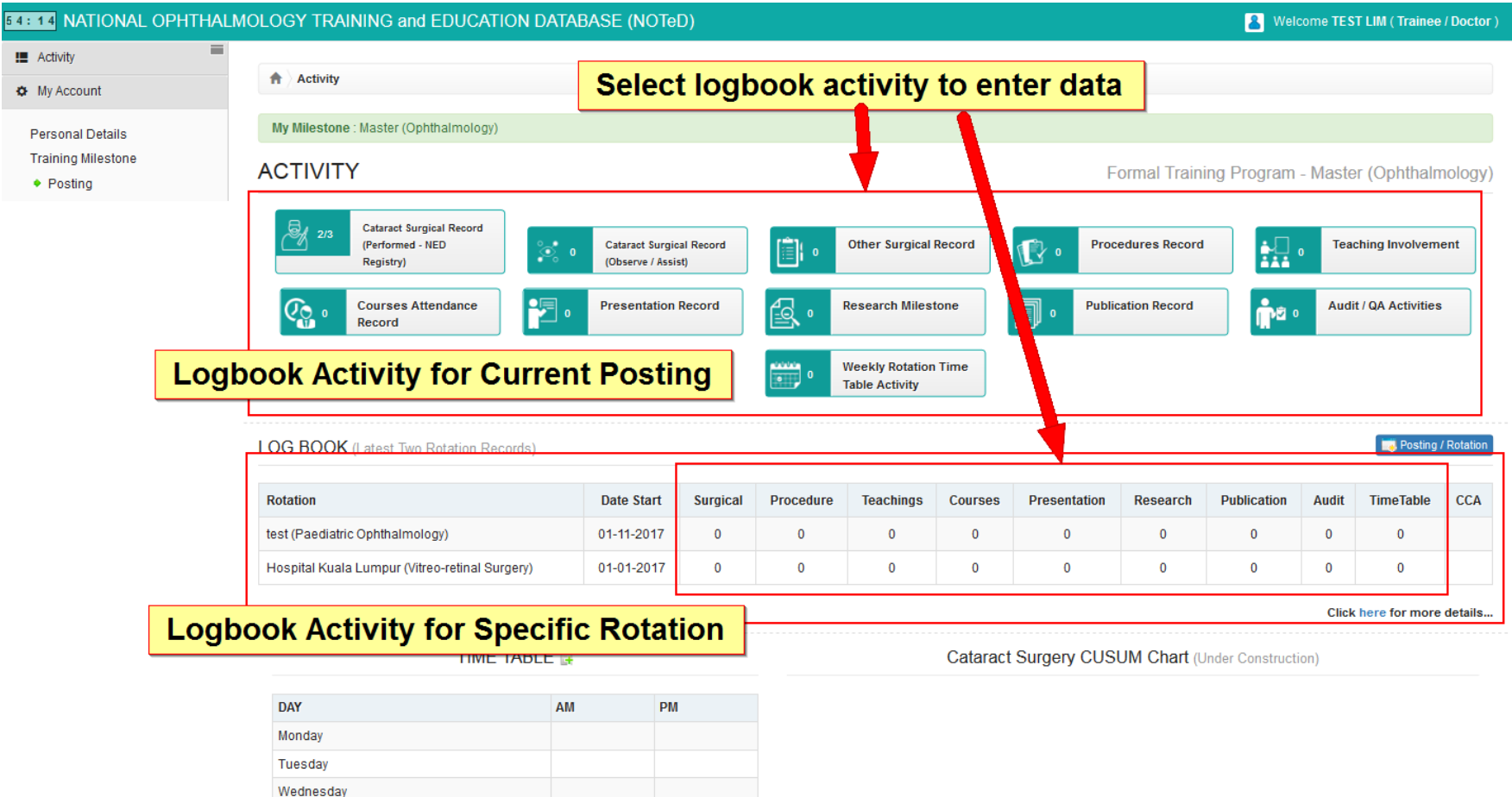